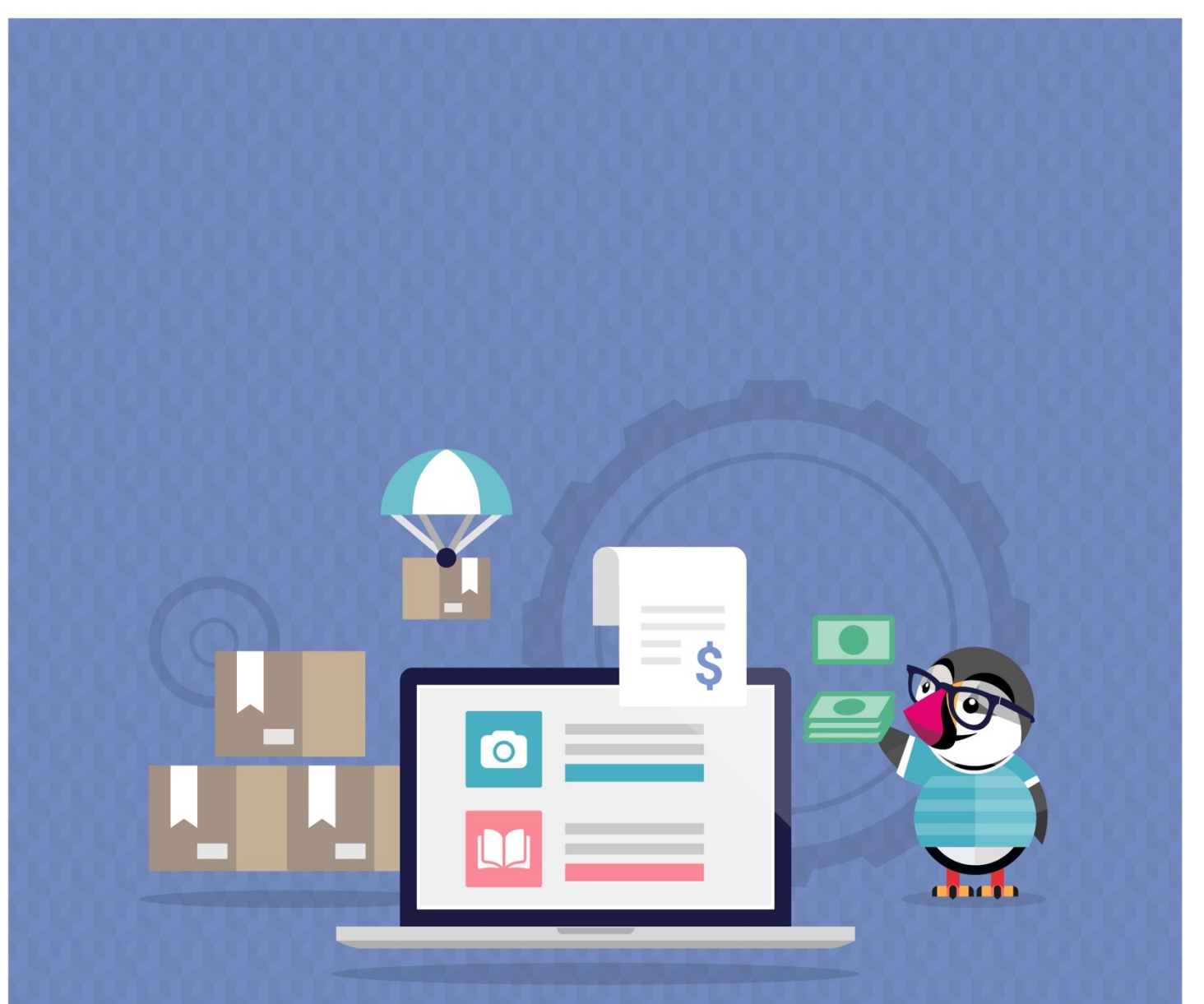

# **CASH ON DELIVERY WITH FEE**

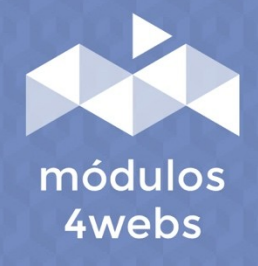

**CERTIFIED MODULE** 

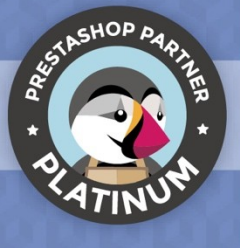

## **CONTENTS**

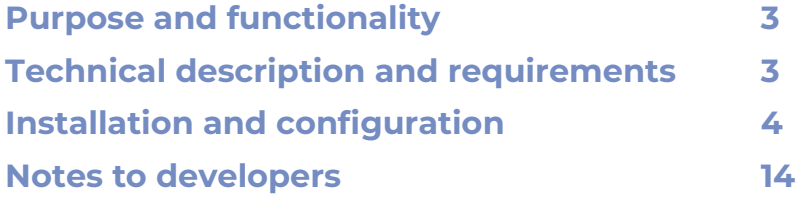

#### **Purpose and functionality**

"Cash on Delivery with Fee" is a module developed by 4webs in order to provide your customers with the option of cash on delivery at your shop, adding a fixed and/or variable surcharge that you can determine yourself by amount or percentage.

Also, you will have the option to establish a maximum amount of commission, or on the contrary, limit the option of payment against reimbursement to a minimum amount. On the other hand, you can also determine, if you wish, an amount from which the value of the commission will always be 0.

Another important functionality is the possibility of disabling the module for certain carriers, manufacturers, categories or specific products.

Finally, the invoices of order generated, will have a breakdown of this surcharge, being able to view it individually for each product of the order.

## **Technical description and requirements**

**VERSION:** 4.2.6 **COMPATIBILITY:** 1.5.0.0 – 8.1.2

#### **Installation and configuration**

First, it is necessary to upload the module to the server. Later, you can find it in your module search and click on the "Install" option.

Next, a series of screenshots will be shown that will graphically explain the simple use and configuration process of this module.

Once installed, look for "Cash on Delivery with Fee" in your list of modules and access its options through the "Configure" button, indicated in the image below.

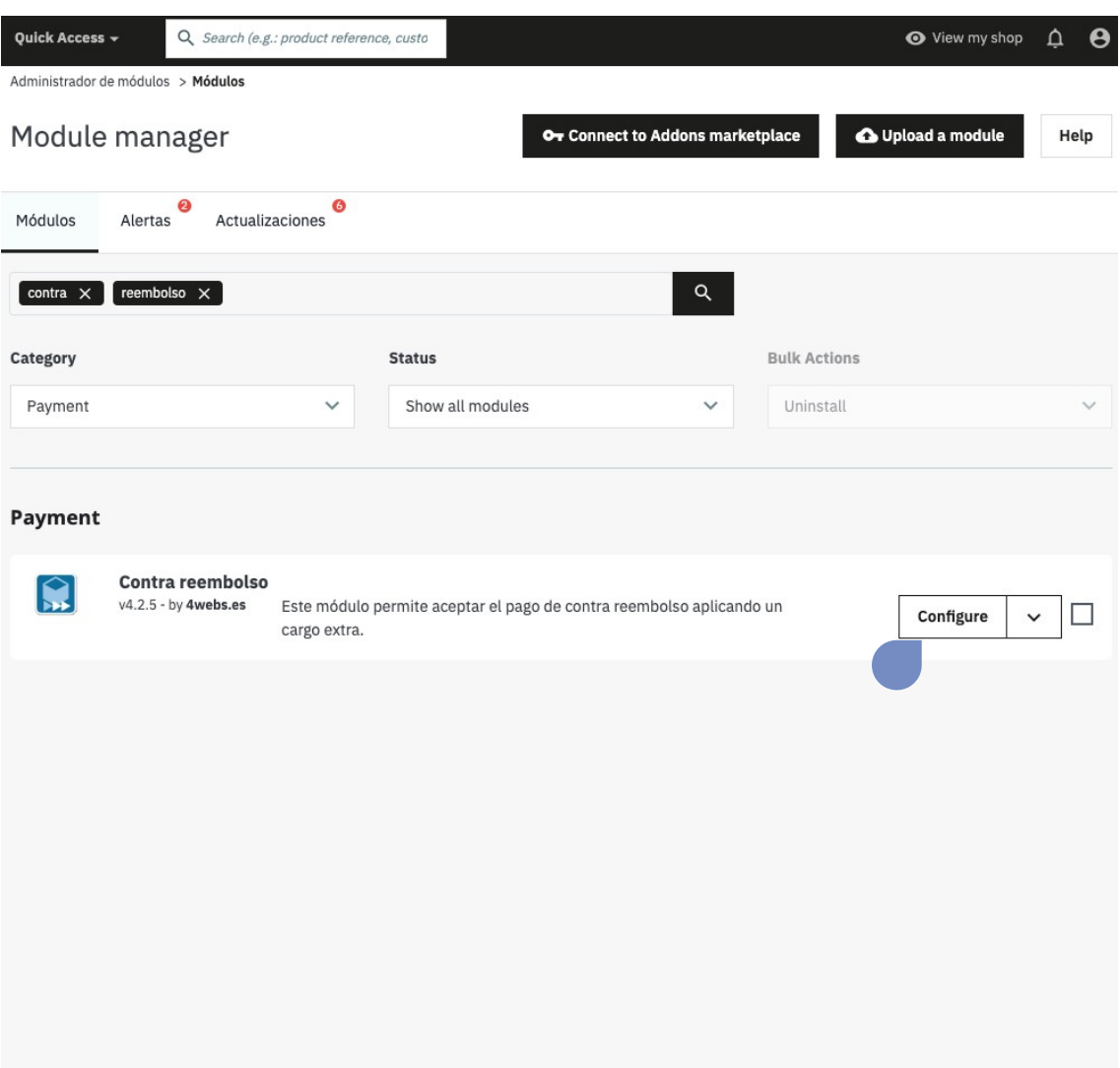

In the first module configuration tab ("Cash on Delivery Fee Details") you can find the type and surcharge amount options specified below:

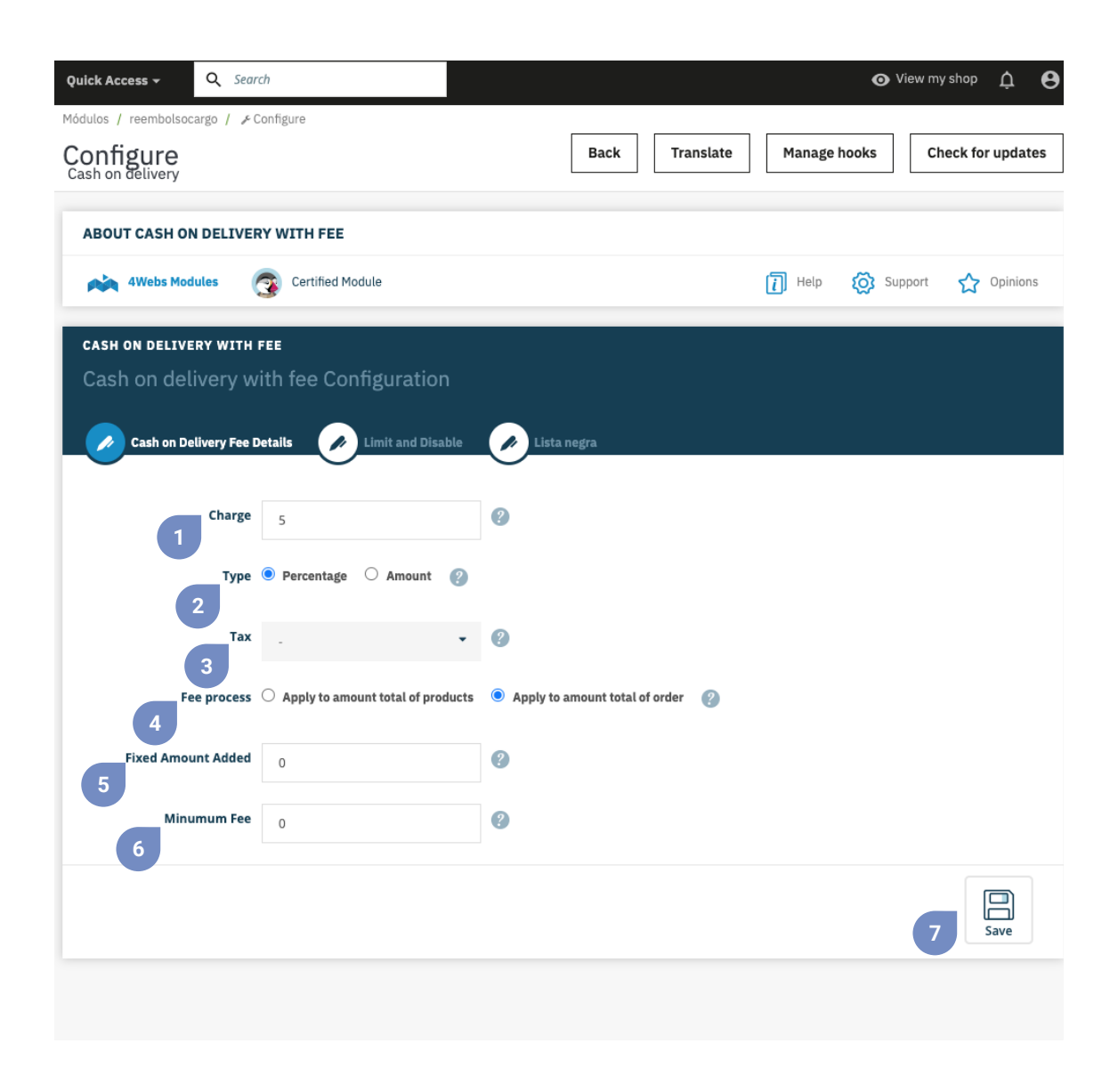

- **1.** First, decide if you want to set the surcharge for cash on delivery by percentage or amount.
- **2.** Determine if the surcharge will be a fixed value or a percentage.
- **3.** Decide here the type of tax (VAT) to use.
- **4.** Determine if the surcharge will be applied to the total of the products or the total of the order.

**5.** Here you can set a fixed surcharge added, an amount that will always be added to your surcharge even if you have chosen the percentage option in point 1. Type 0 if you want to disable this functionality.

**6.** At this point you can establish a minimum surcharge amount, in case you have chosen a percentage surcharge in point 1. If you want to disable this function, enter the value 0 for this surcharge.

**7.** Save this configuration to make it effective.

In the second configuration tab "Limit and Disable", you will find the functionalities that are specified below:

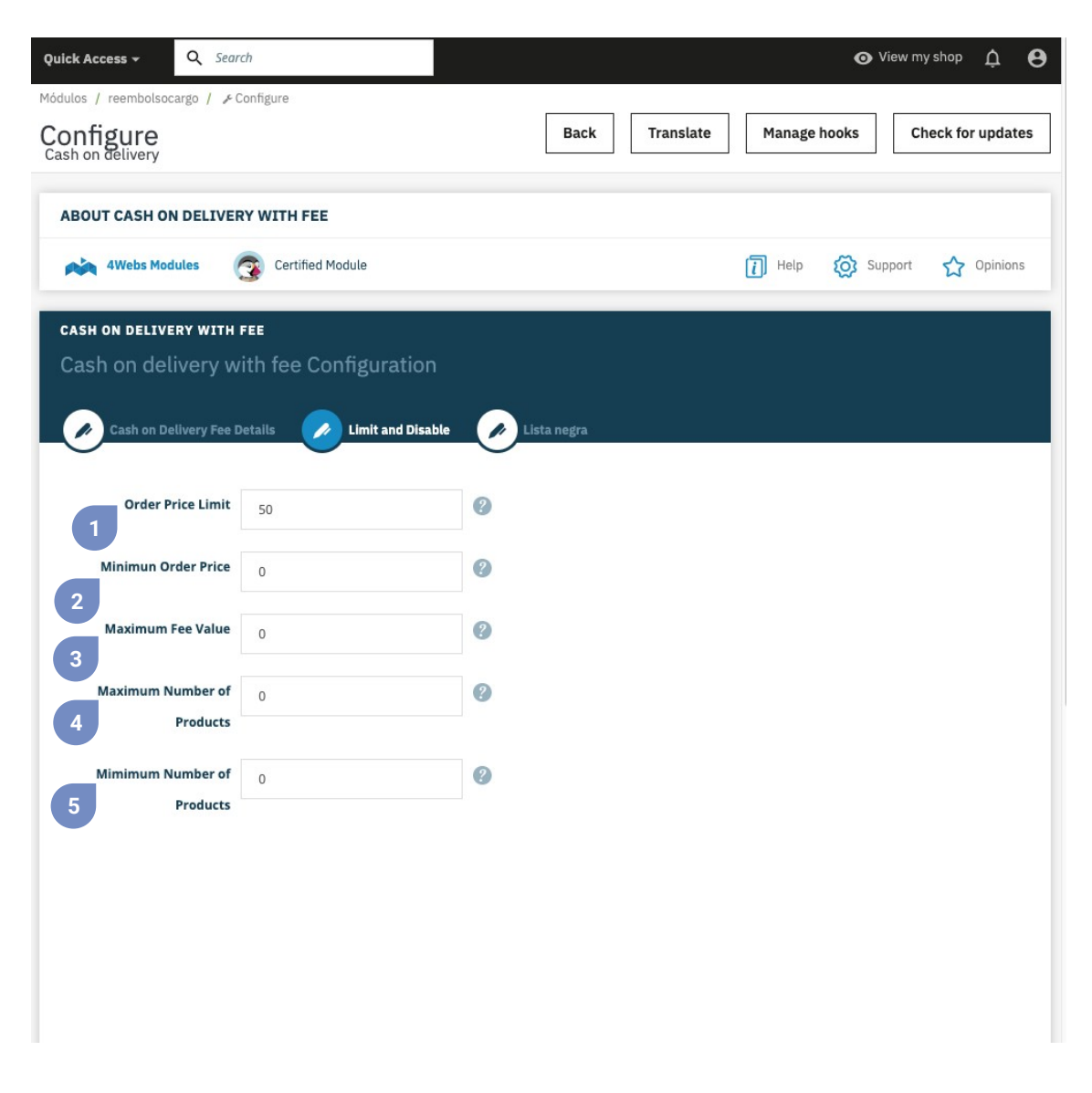

**1.** Write here, if you wish, the maximum amount of the order from which the option of cash on delivery will be deactivated. If you do not want to set this limit, keep the value 0.

**2.** If the minimum amount of the order is less than the one established at this point, the cash on delivery payment option will be deactivated. Set the value to 0 if you don't want to use this limit.

**3.** Establish the maximum value that the surcharge can have. To disable, keep the value 0.

**4.** Here you can set a maximum number of products per order up to which the surcharge can be applied. Keep the value 0 to disable this limit.

**5.** On the other hand, here you can set a minimum quantity of products per order needed for the surcharge to apply. Keep the value 0 to disable this limit.

Within this same section, you will also find the possibility of deactivating our payment method according to carriers, brands, products, and categories, as we explain below:

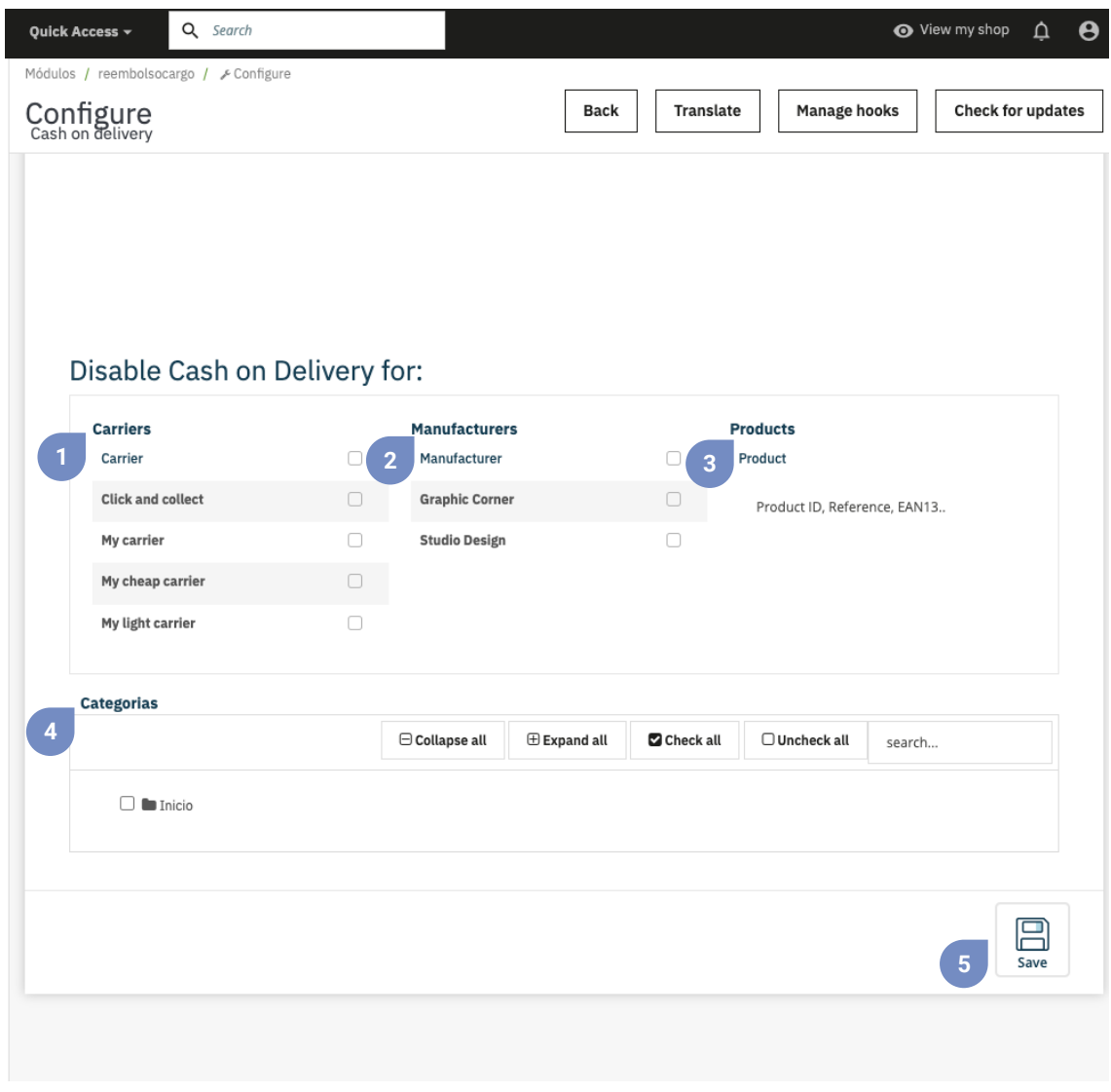

**1.** Select the carriers for which you do not wish to enable our cash on delivery payment option.

**2.** Select the brands in which you do not want to enable our cash on delivery payment option.

**3.** Search here for the products by ID, Reference, or EAN, the products in which you do not want our cash on delivery payment option to apply.

**4.** Search or drop down the categories to display them and select the categories in which to deactivate our cash on delivery payment option.

**5.** Finally, don't forget to save the changes.

And in the third and last tab called "Black list" you can add the customers that you do not want to use our cash on delivery payment method. To add it, press the button indicated by the arrow in the image below:

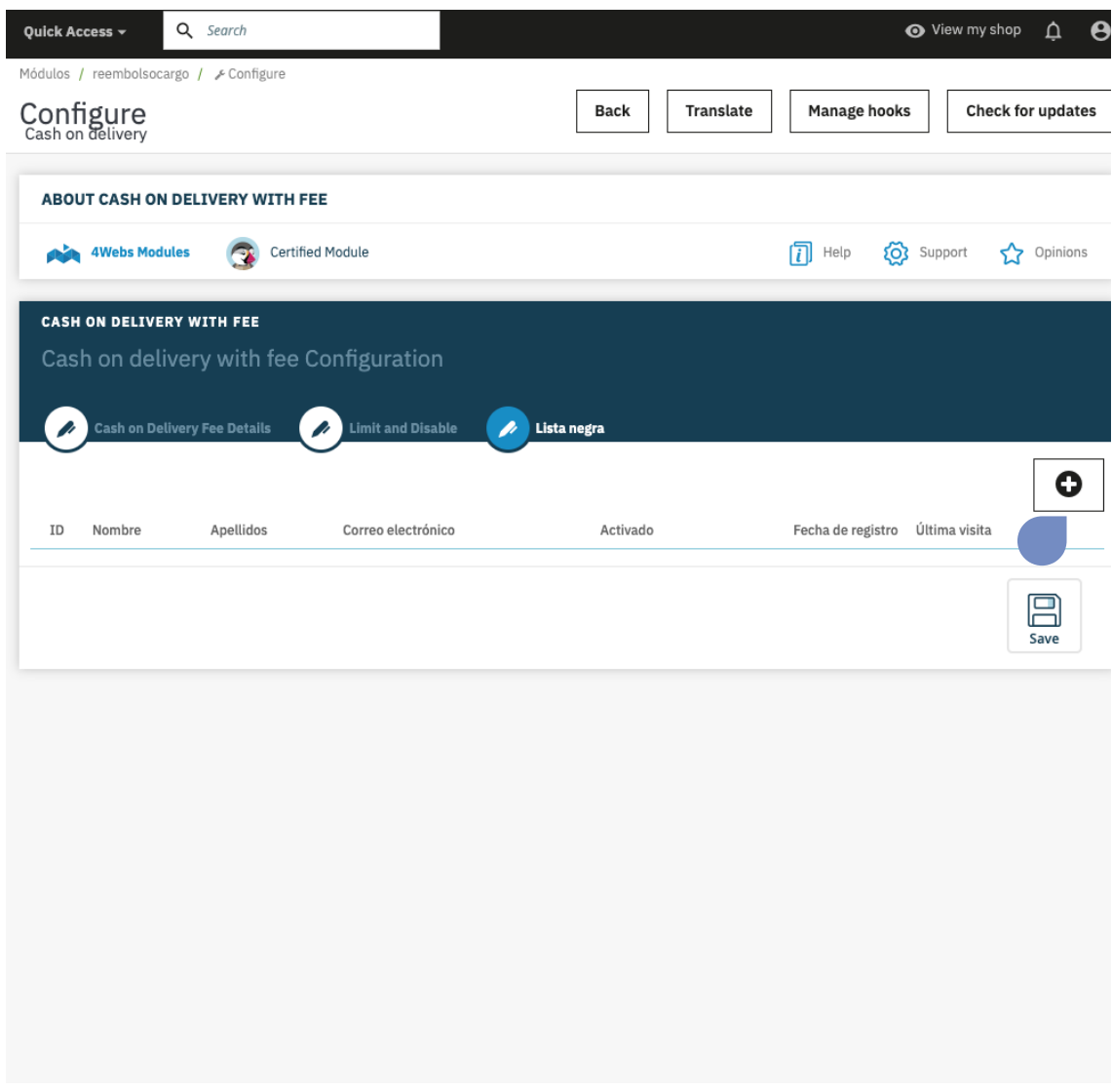

Once pressed, you will access the following screen that we show you in the image below, where you will have to enter the email of the client that you do not want to add to the blacklist:

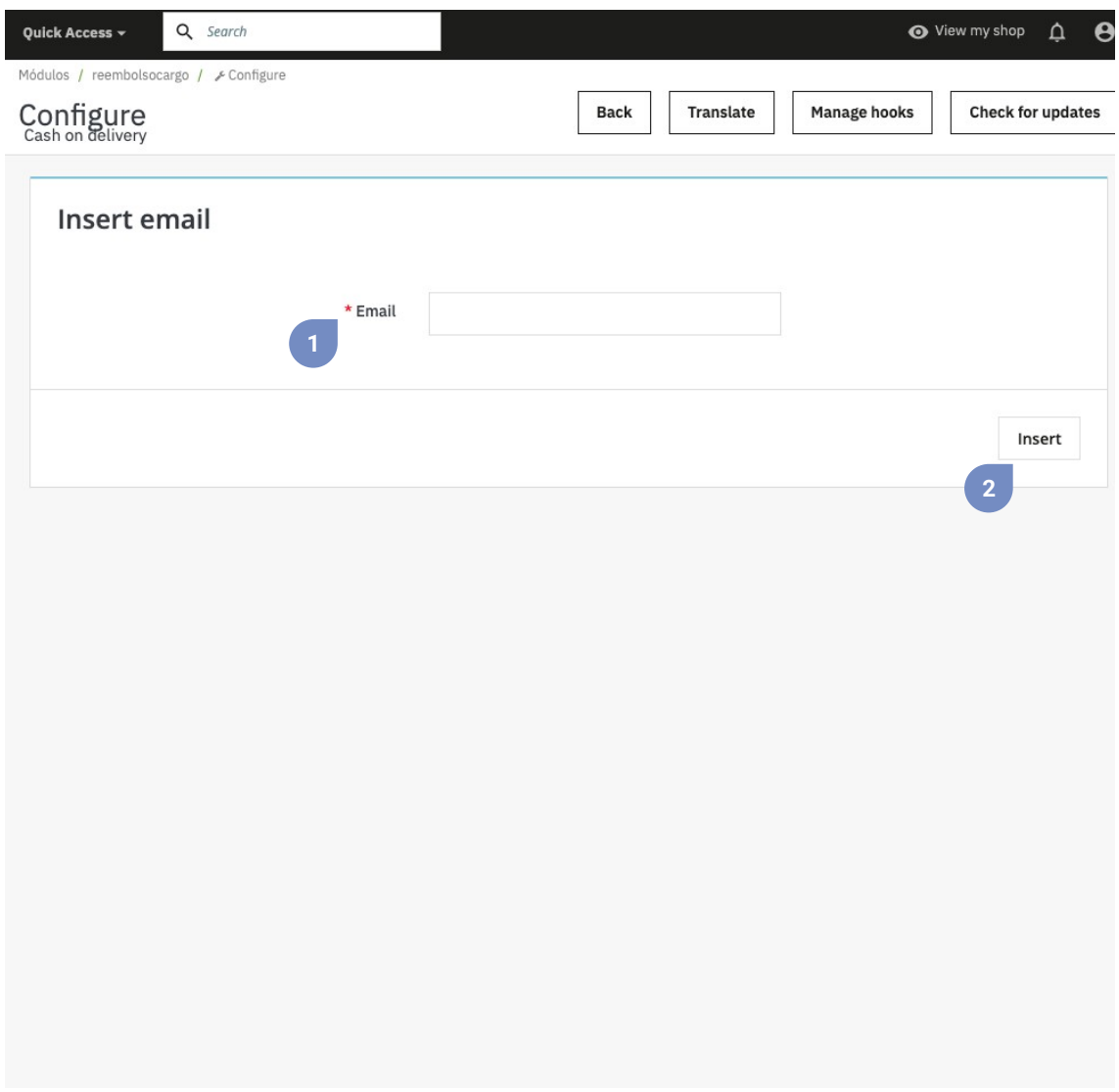

**1.** Enter the email or email address of the user who does not want to use our cash on delivery payment method. When you start typing, the emails of your store's customers will appear so you can select the customer without having to enter the entire email.

**2.** Click the insert button to add the user to the blacklist.

To download your customized invoice, access the "Orders" section in your Prestashop side menu. And press the icon indicated in the lower capture:

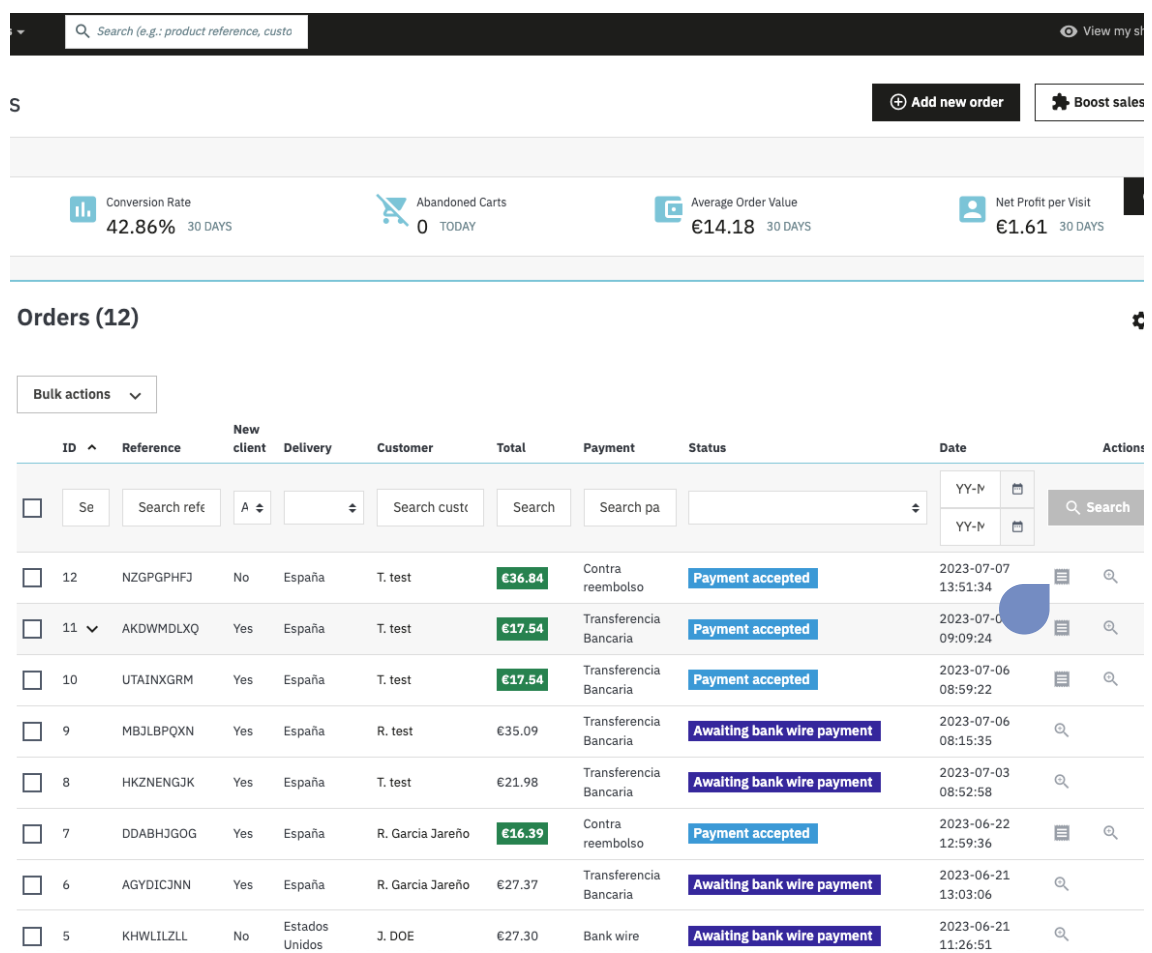

As previously mentioned, in the customized invoice that you can download from "Orders" (see page 10), you will see the detailed cash on delivery payment for each of the products of the order.

# my store

**INVOICE** 2023-07-07 #FA000004

#### **Delivery Address**

**Test test** Address test 46930 Valencia España 576251672H

#### **Billing Address**

**Test test** Address test 46930 Valencia España 576251672H

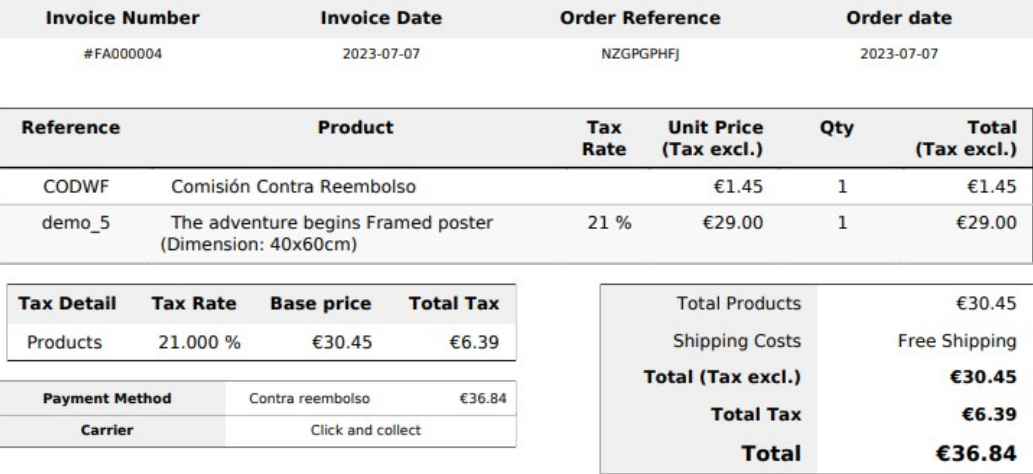

In the same way, accessing each order you can also see the breakdown of the cash on delivery fee for each product of the order.

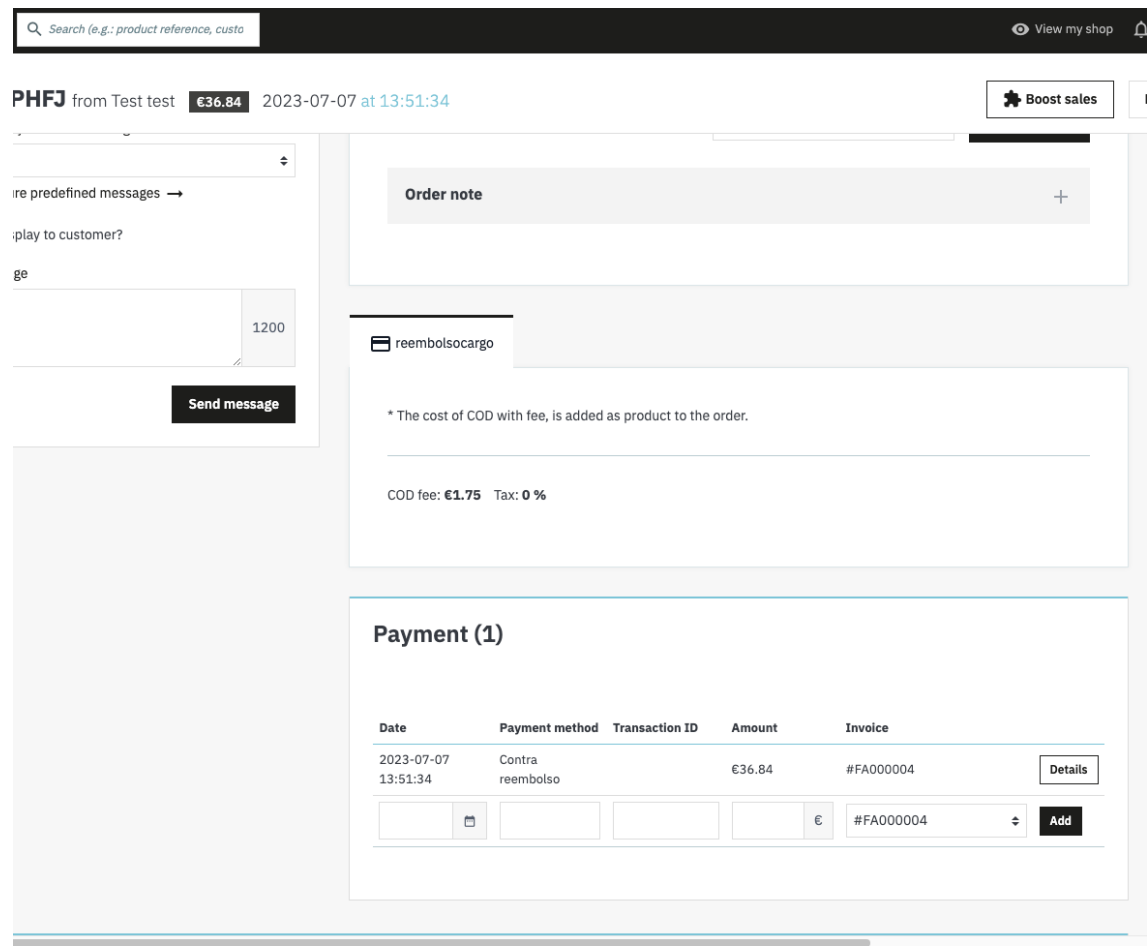

In the same way, your customers can also view and download the personalized invoice corresponding to the order paid by cash on delivery. To do this, they must go to their order history, access the order in question and press the "PDF" icon indicated in the lower capture.

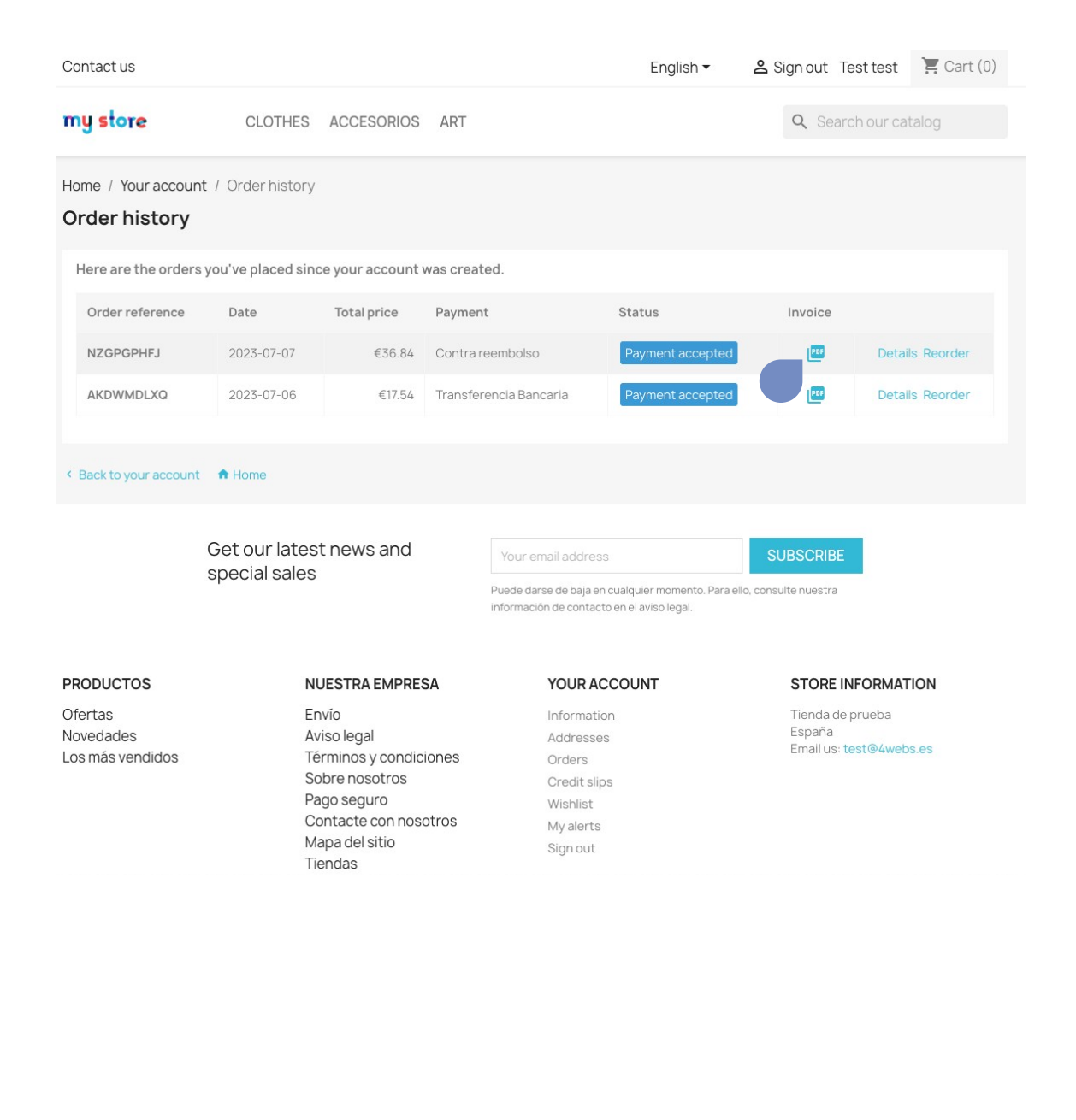

# **Notes to developers**

This module does not modify any controller or intervene in any critical Prestashop process.

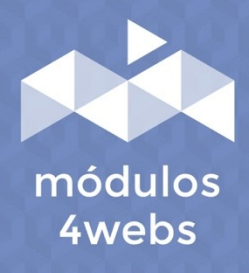